# **Virtual Lab de Veeam**

Una de las funciones menos aprovechadas de veeam backup son los **Virtual Labs**. Con los virtual labs de Veeam no sólo podremos verificar los backups realizados, también podemos levantar una replica de alguna de las máquinas virtuales que tengamos, hacer pruebas y verificar cambios antes de realizarlos sobre la máquina en producción.

#### **Creación del Virtual Lab**

Para empezar a usar esta funcionalidad los primero que tenemos que hacer es crear un **Virtual Labs** dentro de la opción Bakup Infrastruture →SureBackup. → Virtual Labs

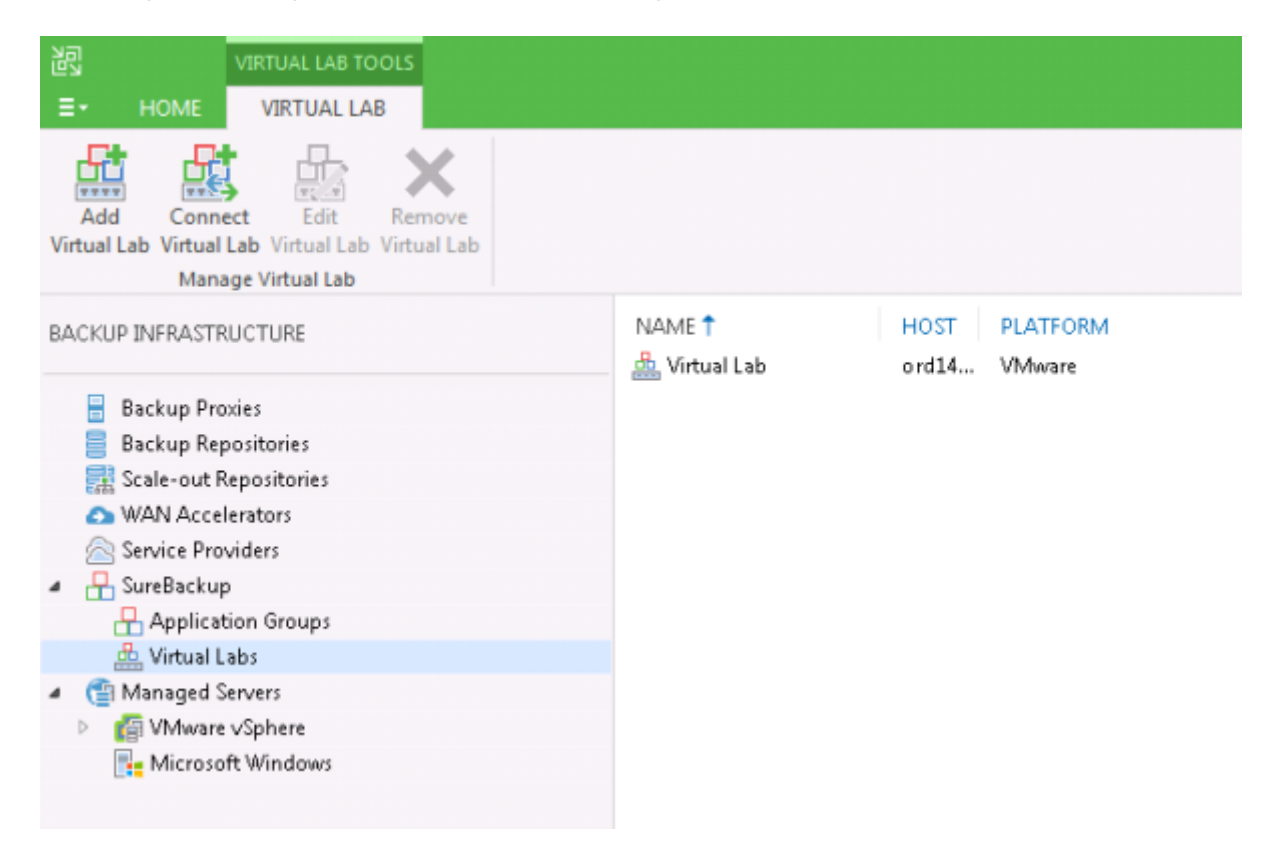

Pulsamos el botón **Add Virtual Lab** y se no abrirá una nueva ventana

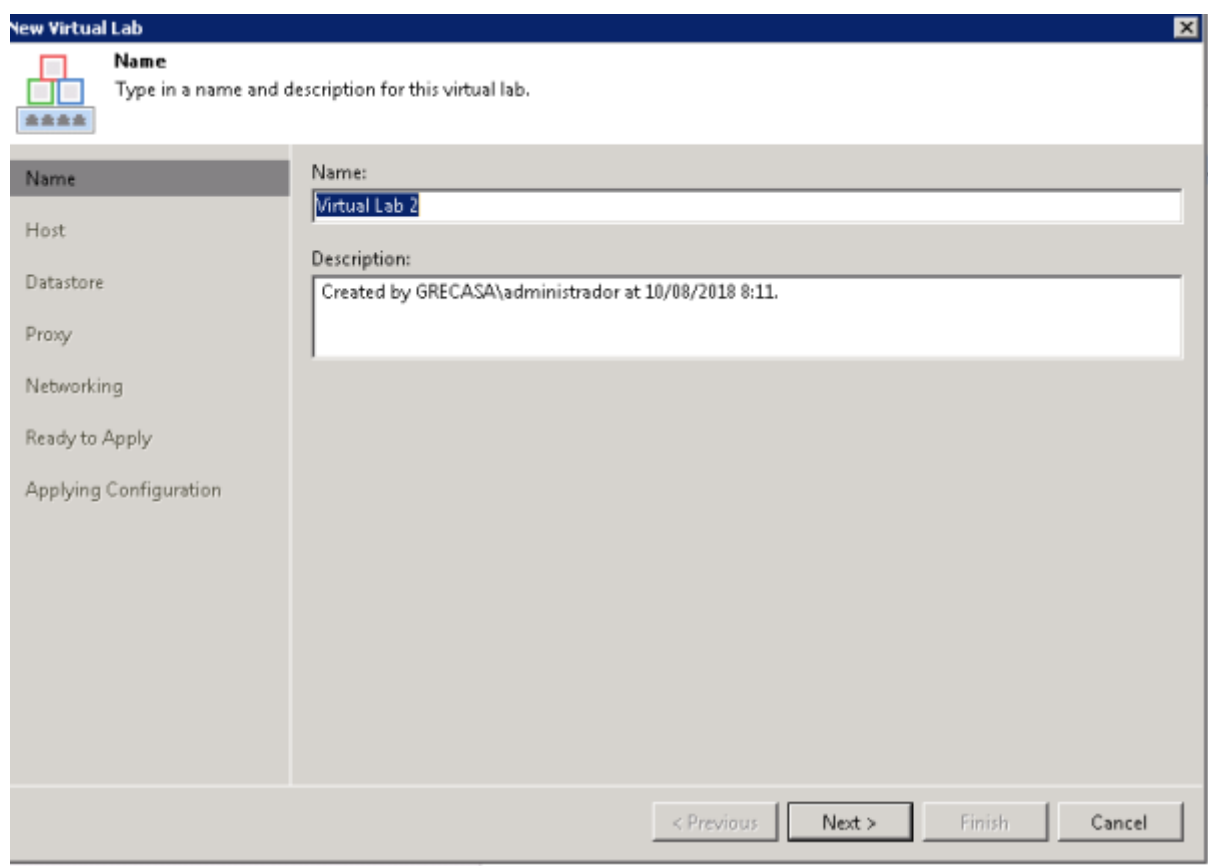

Seleccionamos el host ESXi y el datastore donde vamos a crear el laboratorio.

Definimos los parámetros de la máquina virtual (proxy), que va a hacer de intermediario entre el entorno real y las máquinas que corran en la red de los laboratorios .

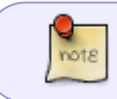

.

La red de los laboratorios está aislada, y el único punto de enlace será a través de esta mv proxy que se crea

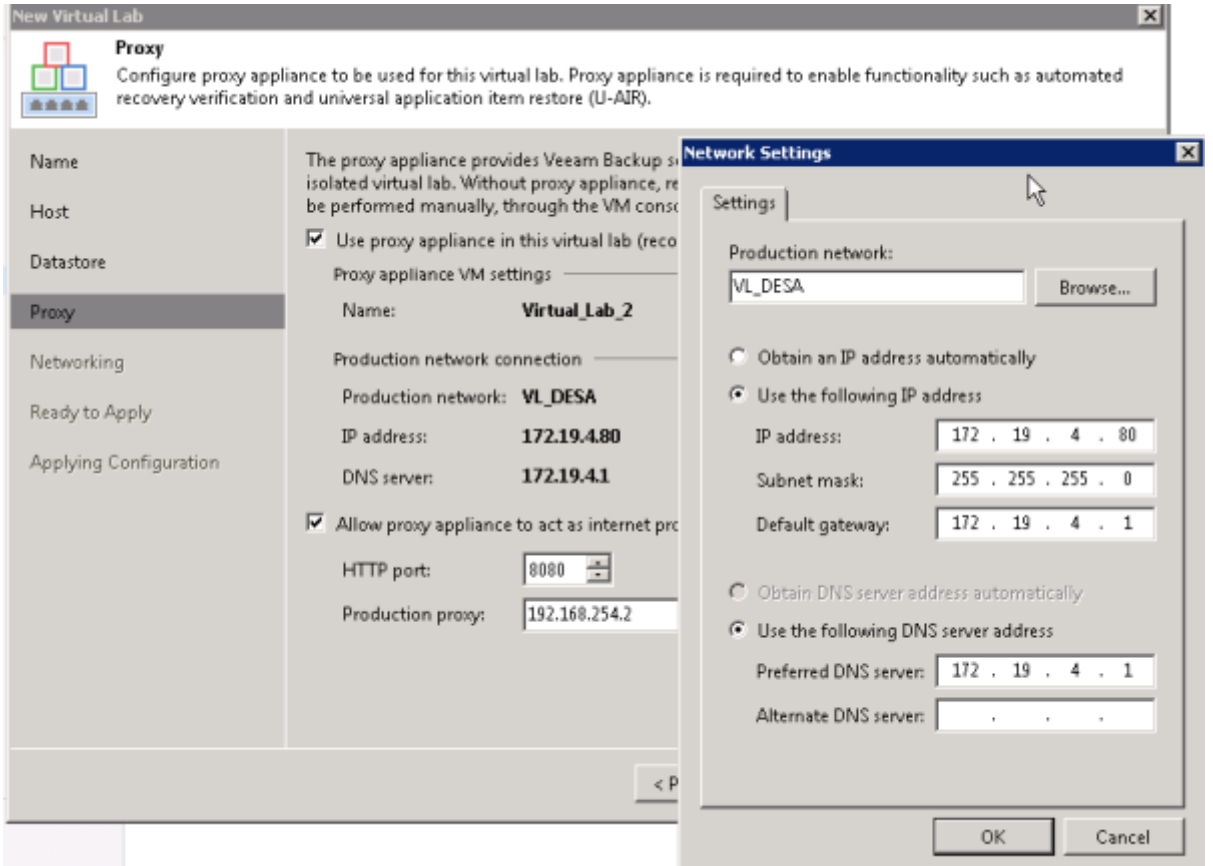

Como a su vez quiero que las máquinas de los laboratorios puedan conectar a internet a través de esta, marcamos la casilla **Allow proxy appliance to act as internet proxy for virtual machines in this lab** y definimos los parámetros de nuestro internet proxy de producción.

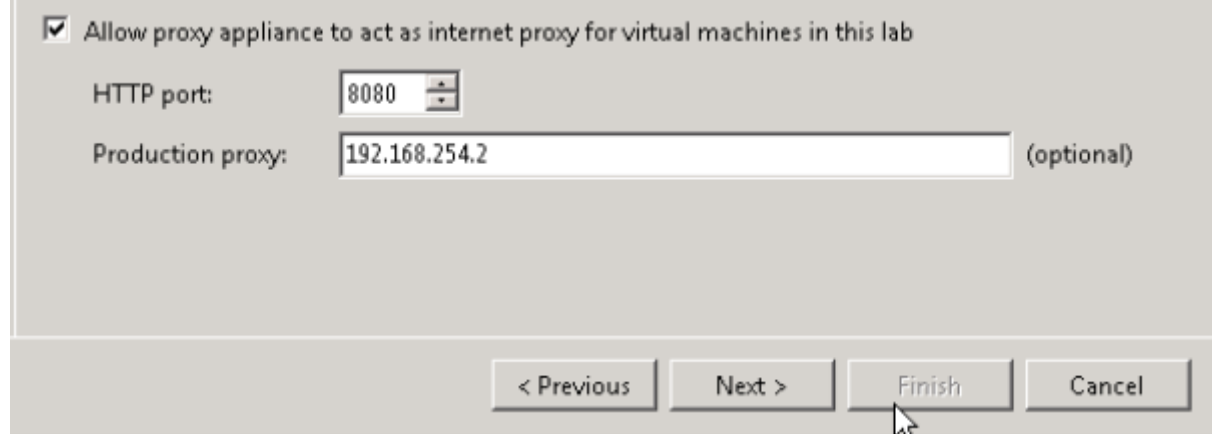

En el siguiente apartado definiremos los parámetros de la red para los laboratorios

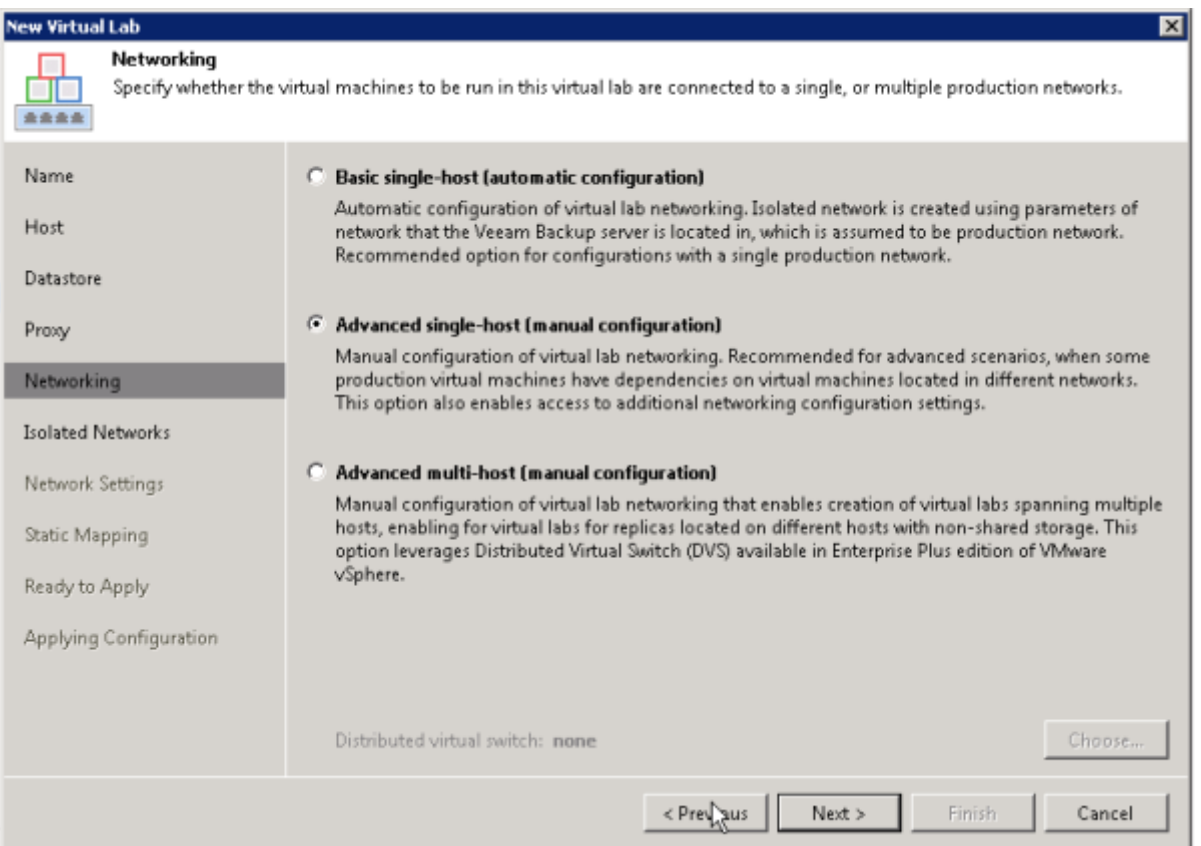

Seleccionamos la opción **Advanced single-host(manual configuration)** para definir manualmente los párametros . Definiendo la red de producción y la red de los laboratorios

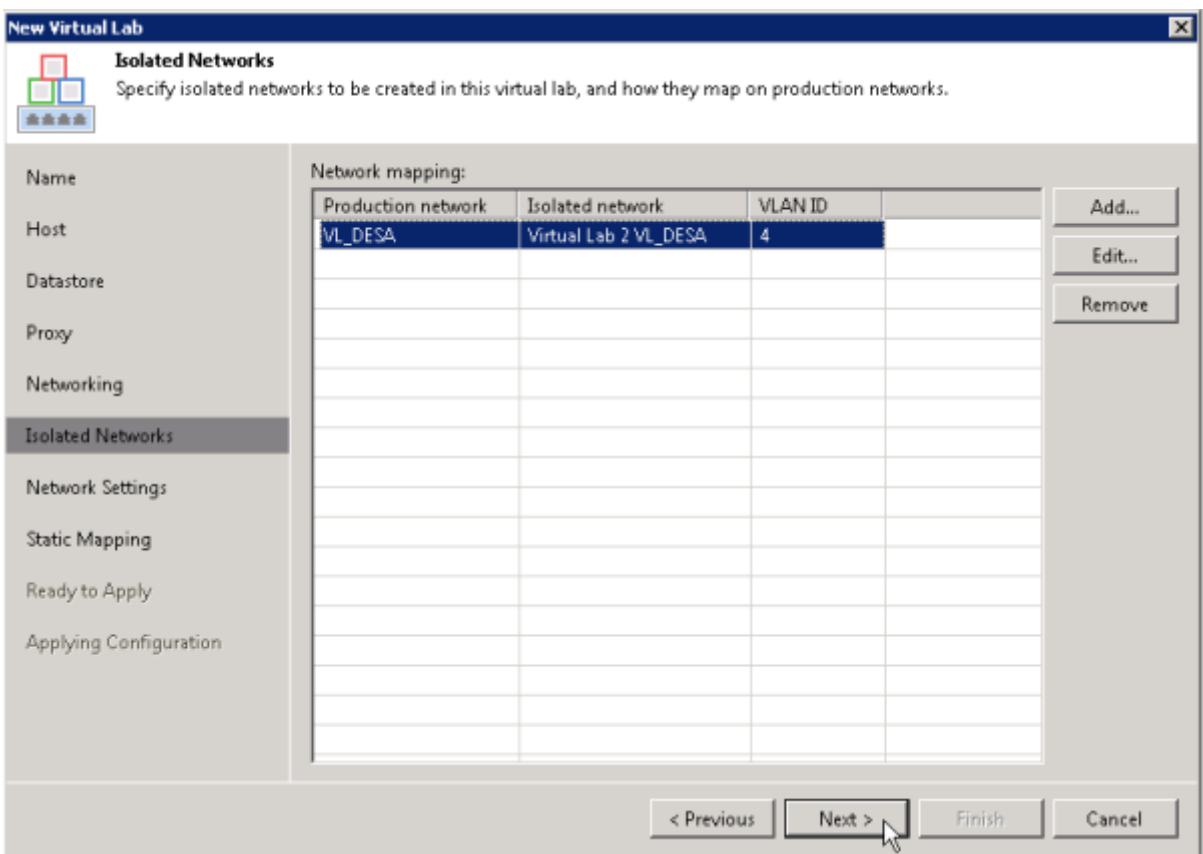

Definimos los parámetros de conexión de las redes de los laboratorios con la mv proxy

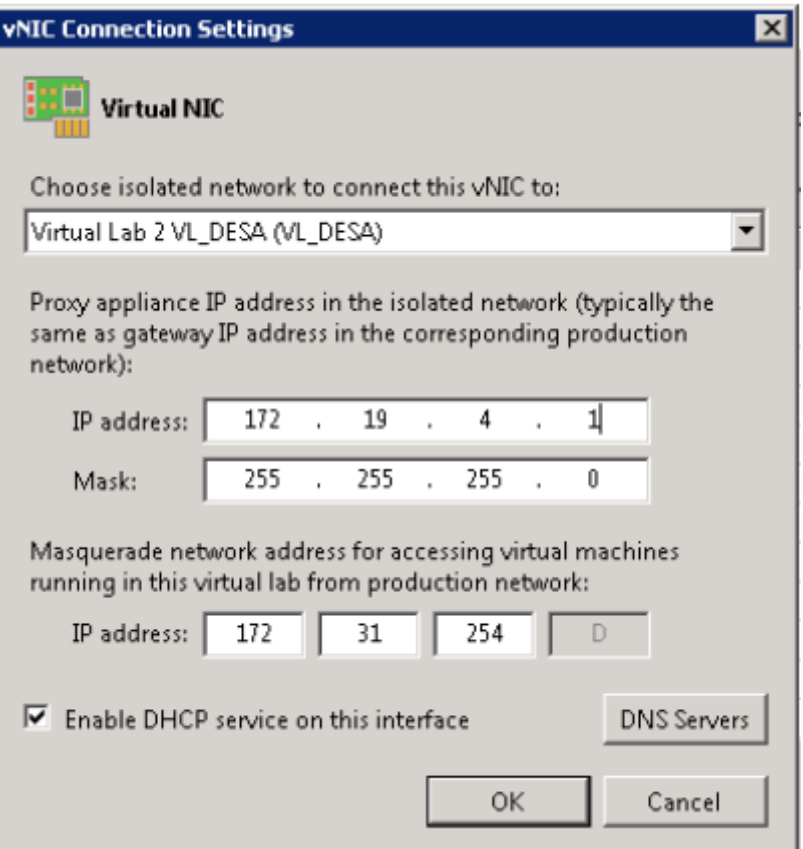

Podemos definir mapeos de direcciones ip para hacer la máquina del laboratorio accesible desde la red de producción.

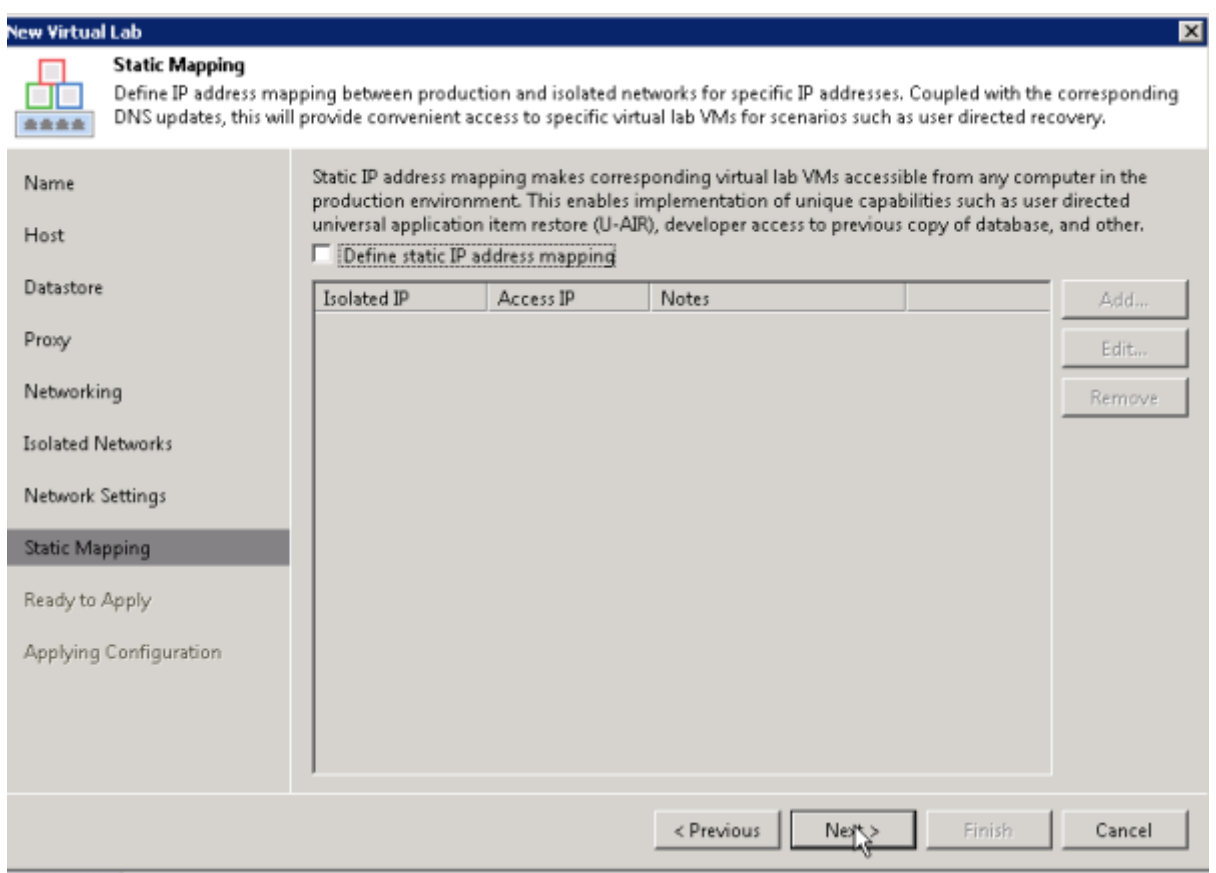

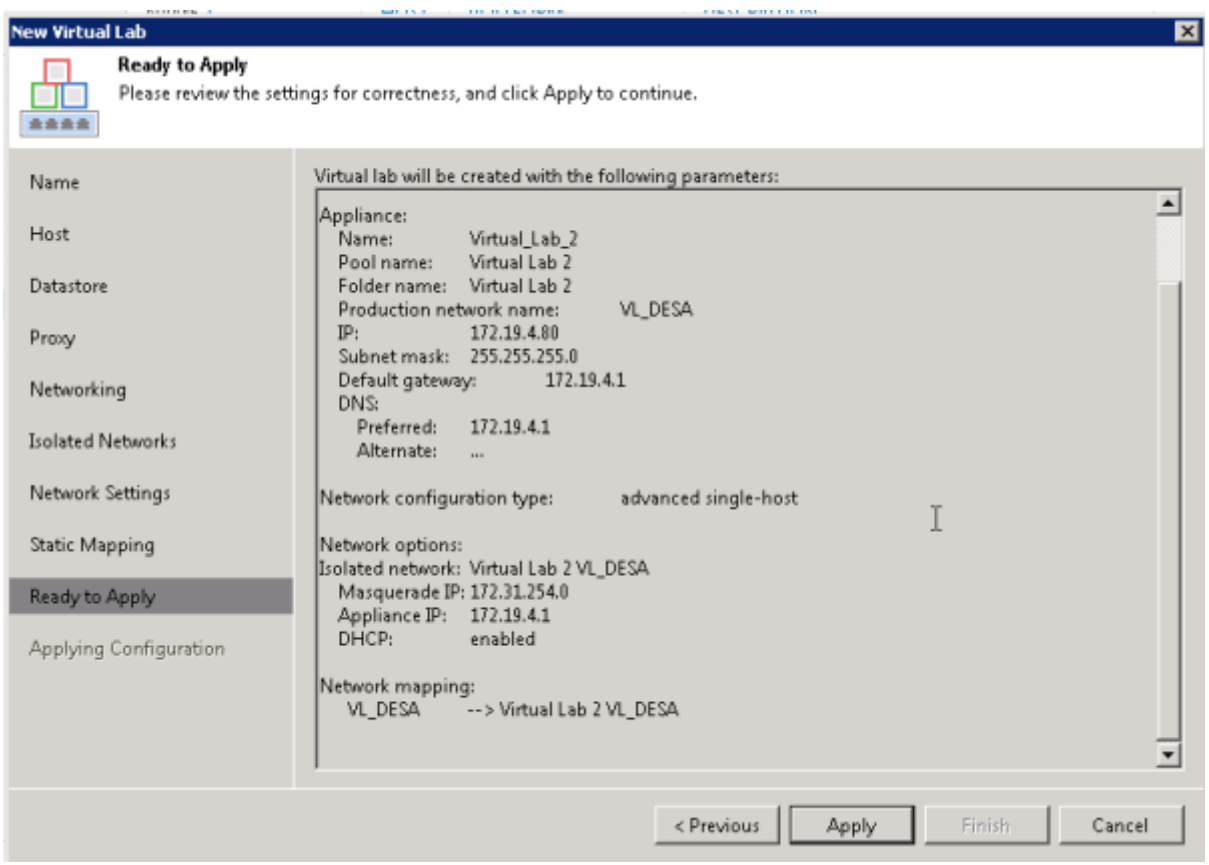

#### **Creación del Application Group**

Una vez creado el virtual lab necesitamos crear uno o varios **Application Group** con el tipo de chequeo que queramos realizar. Lo normal sería crear varios grupos para verificar máquinas por roles. Por ejemplo uno con los controladores de dominio, otro con los servidores de correo, etc.

En mi caso, como sólo quiero que la máquina arranque para hacer pruebas de instalación de parches, el único chequeo que voy a realizar es verificar que hay latido en la mv.

Pinchamos en crear un nuevo **Application Group**

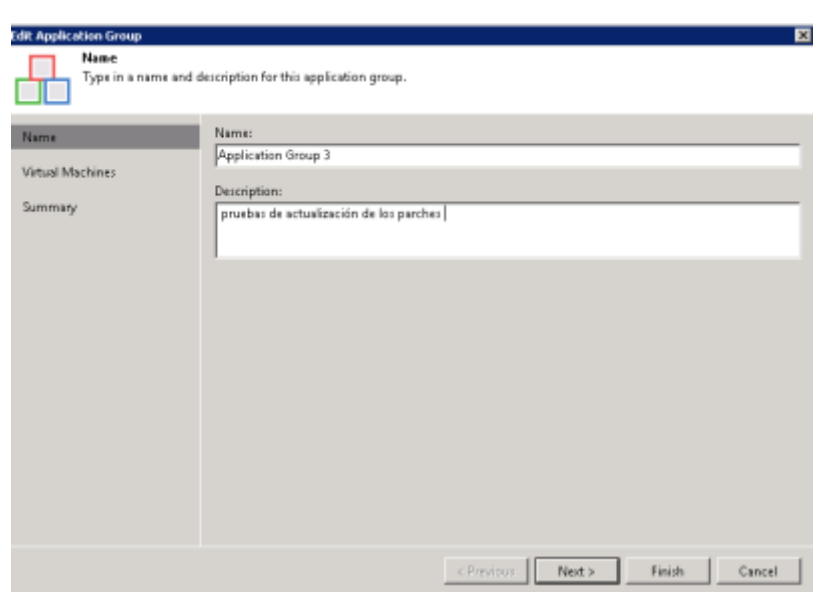

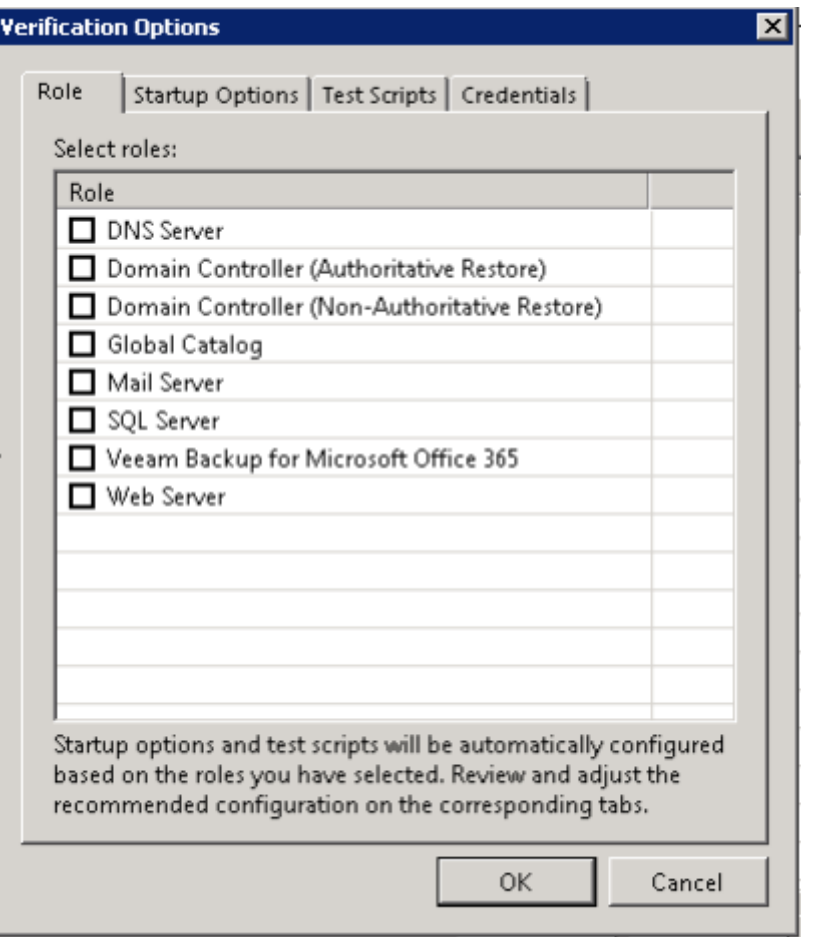

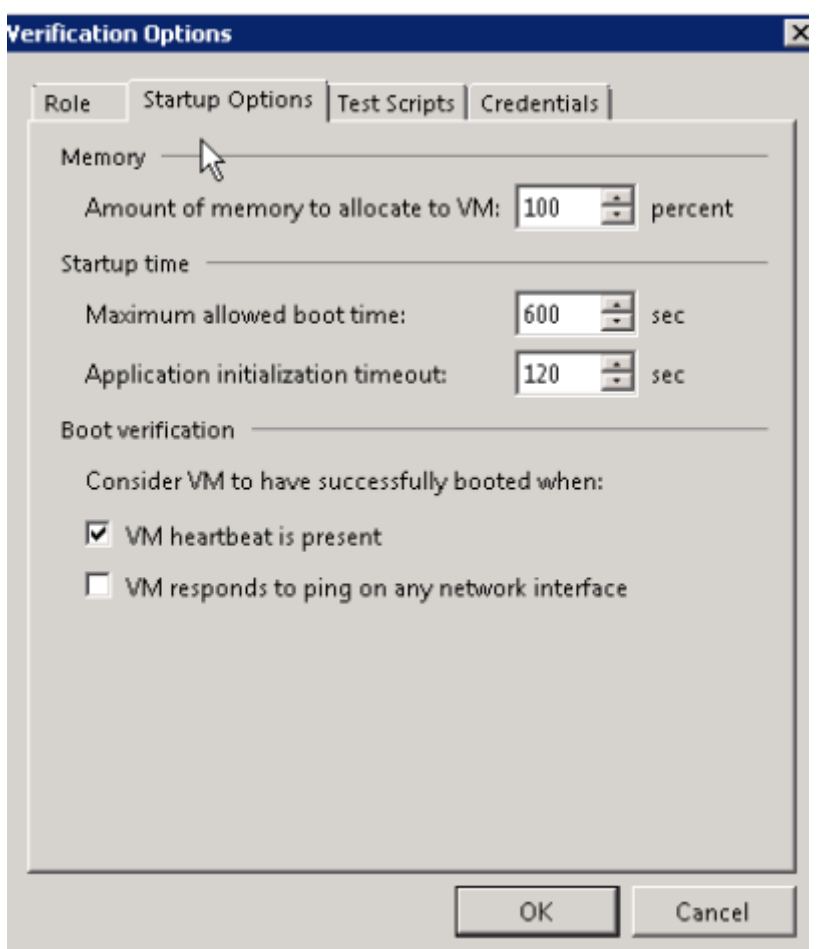

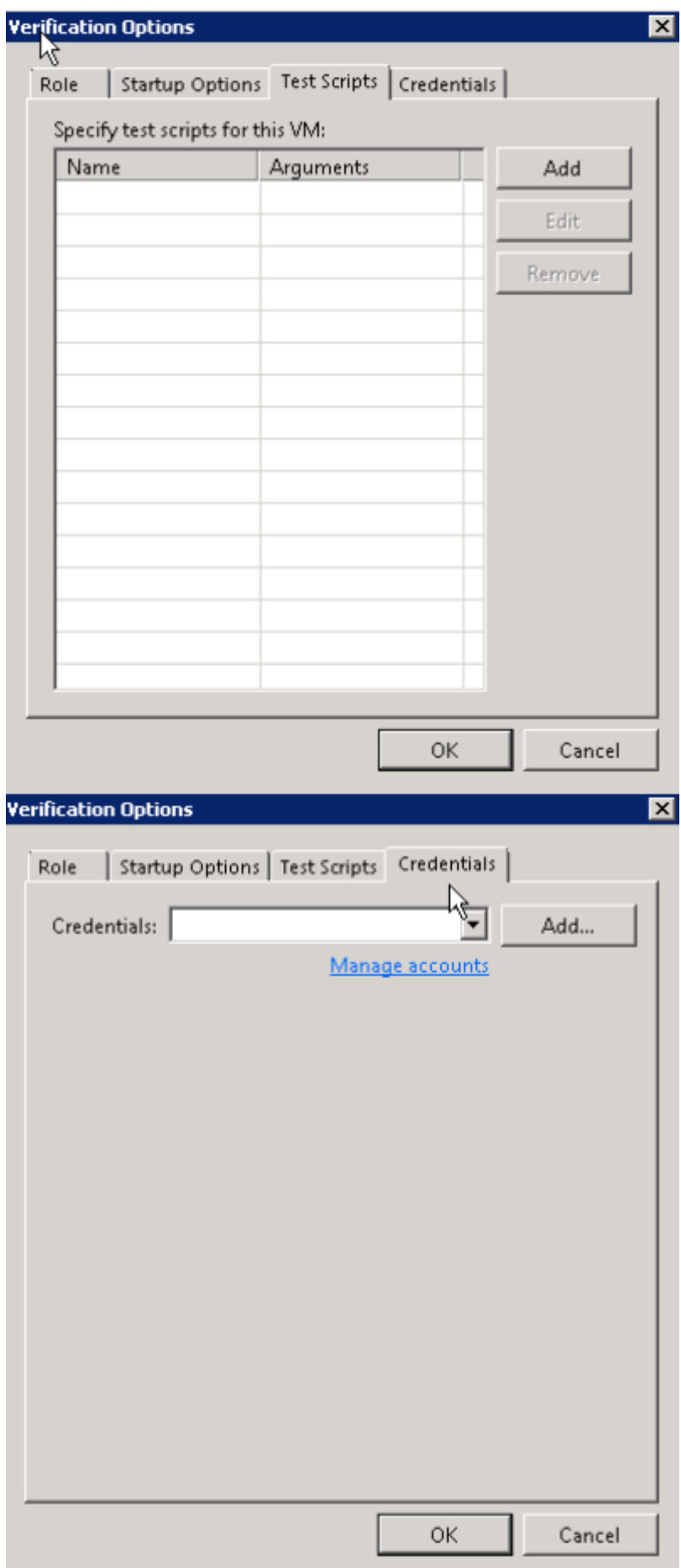

### **Sure Backup Job**

Por último, sólo faltaría crear la tarea en la que enlazaremos el **Virtual Lab** que hemos creado con el **Aplicattion Group**. Para ello vamos a la opción de menú **SureBackup** y pulsamos sobre **ADD SUREBACKUP JOB**

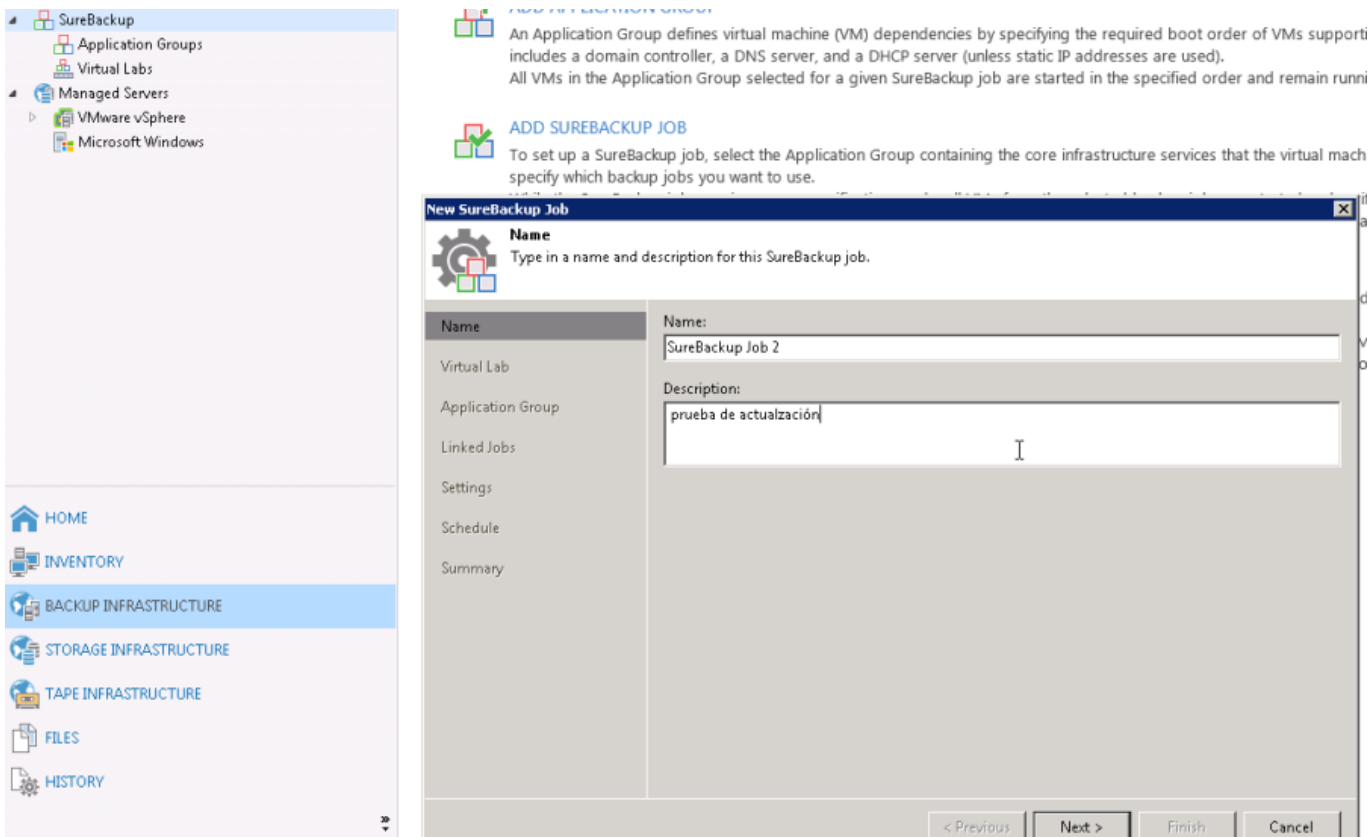

Seleccionamos nuestro Virtual Lab y el Application Group que habíamos creado y marcamos la ópción **Keep the application group running after the job completes** para que no apague la máquina una vez comprobado el heartbeat y poder nosotros hacer las pruebas de instalación de parches

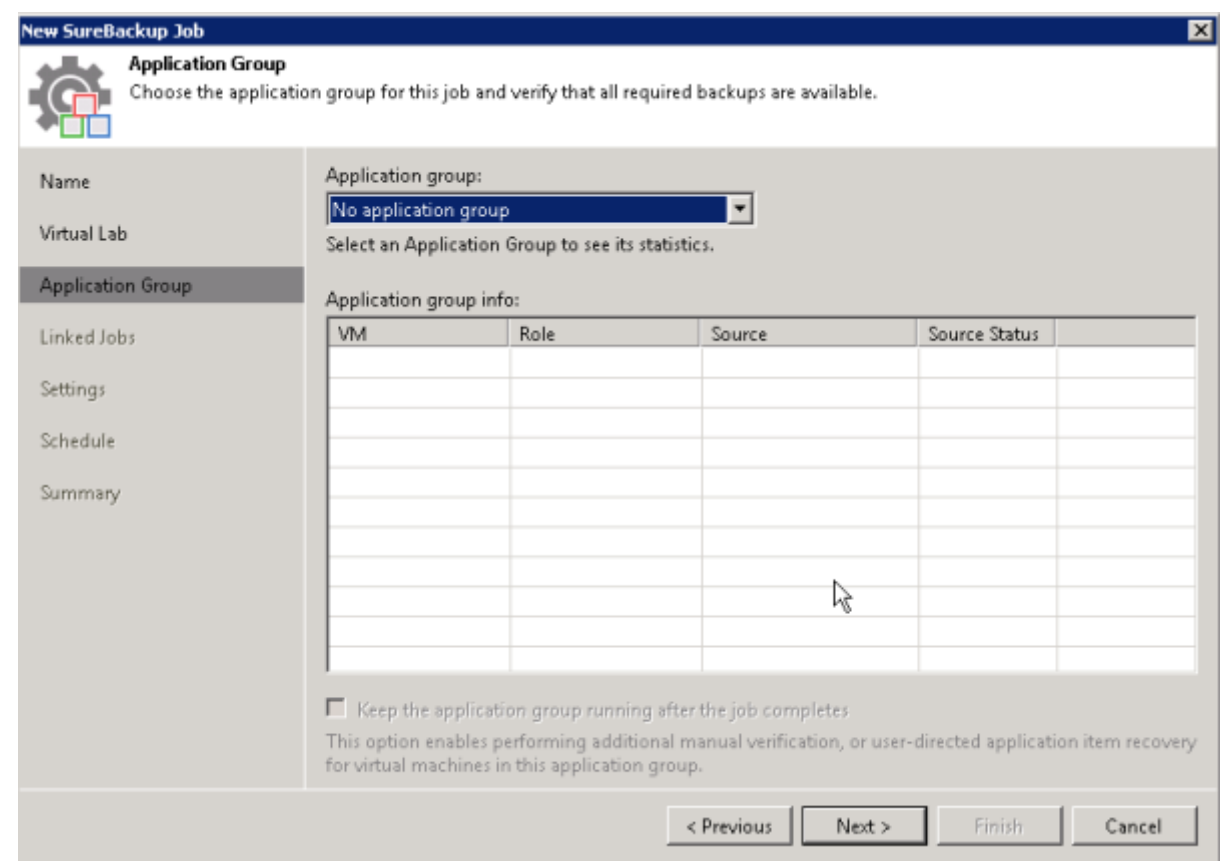

Podemos también enlazar alguno de los **Jobs** que tengas creados anteriormente en Veeam. Por ejemplo si ya tenemos creado otro SureBackup Job que comprueba alguna funcionalidad determinada.

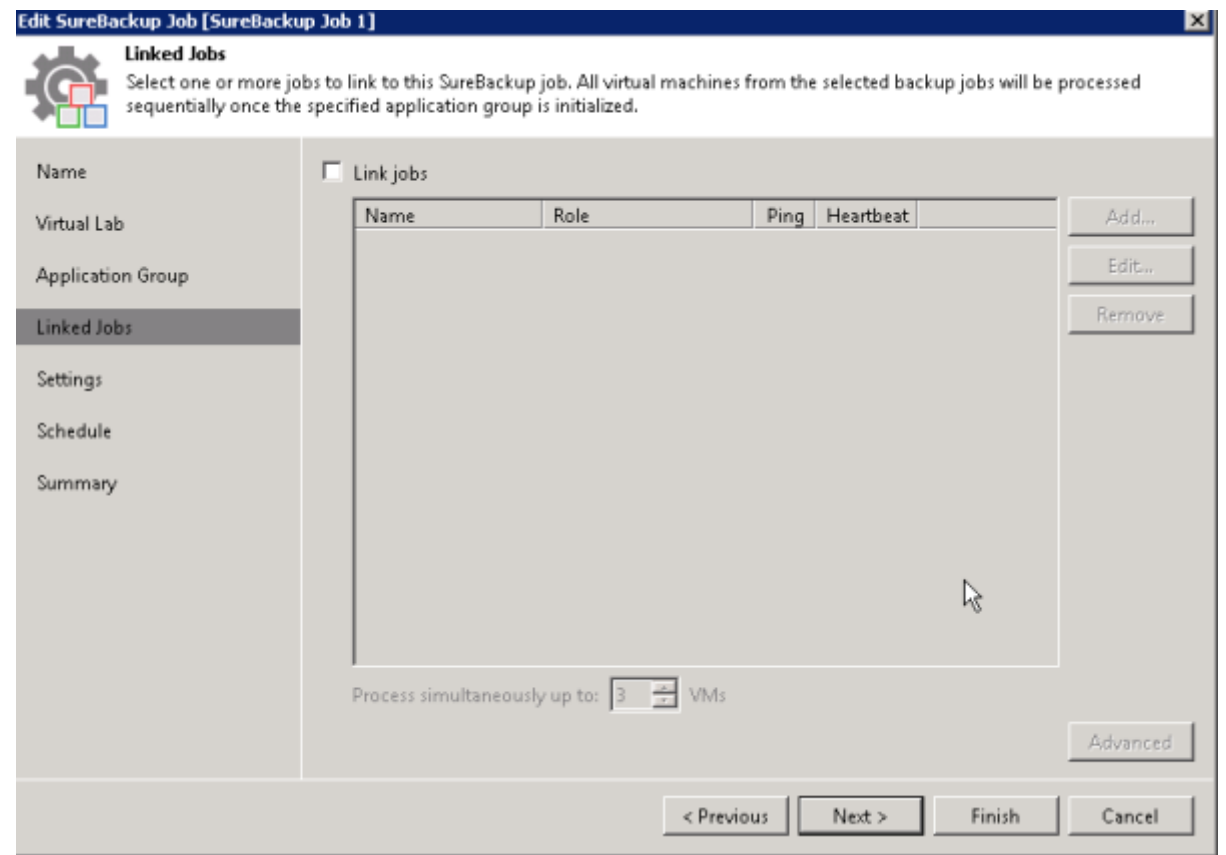

#### Especificamos los avisos

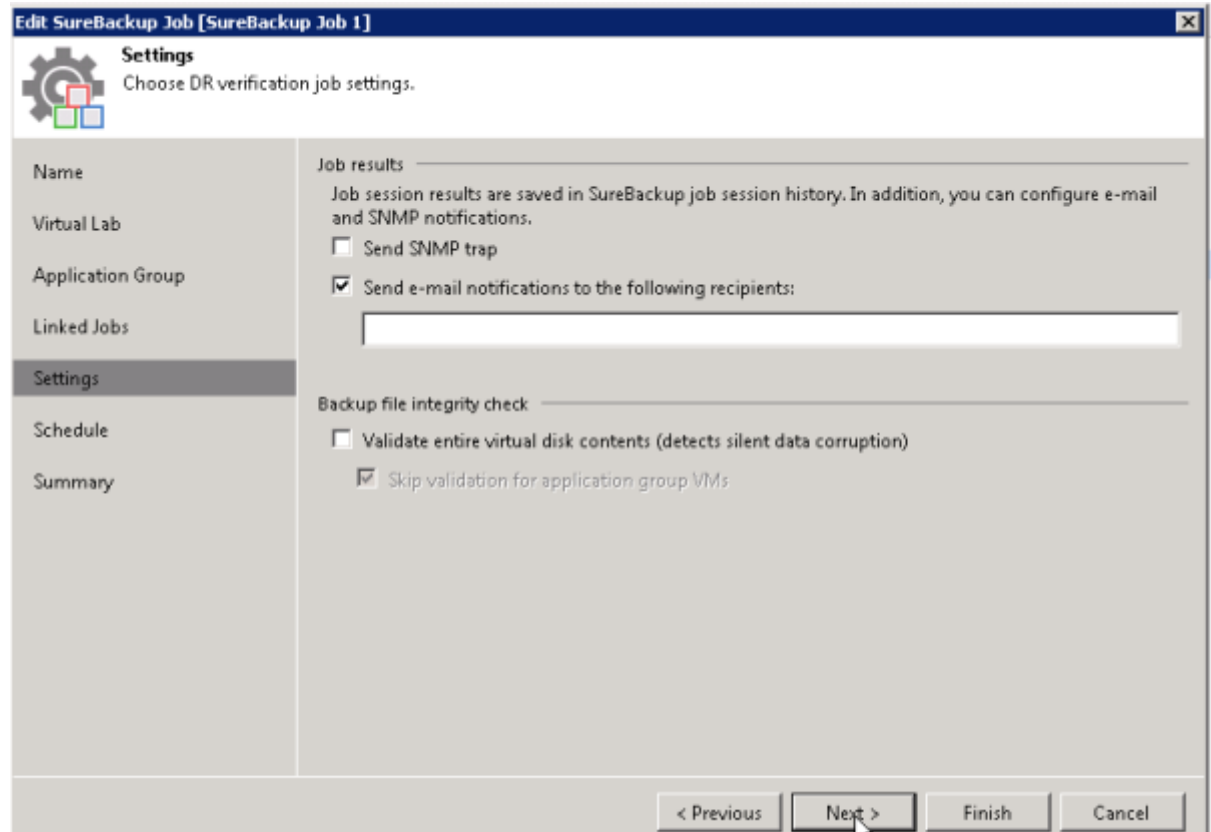

Si queremos también podemos especificar una programación para lanzar el trabajo.

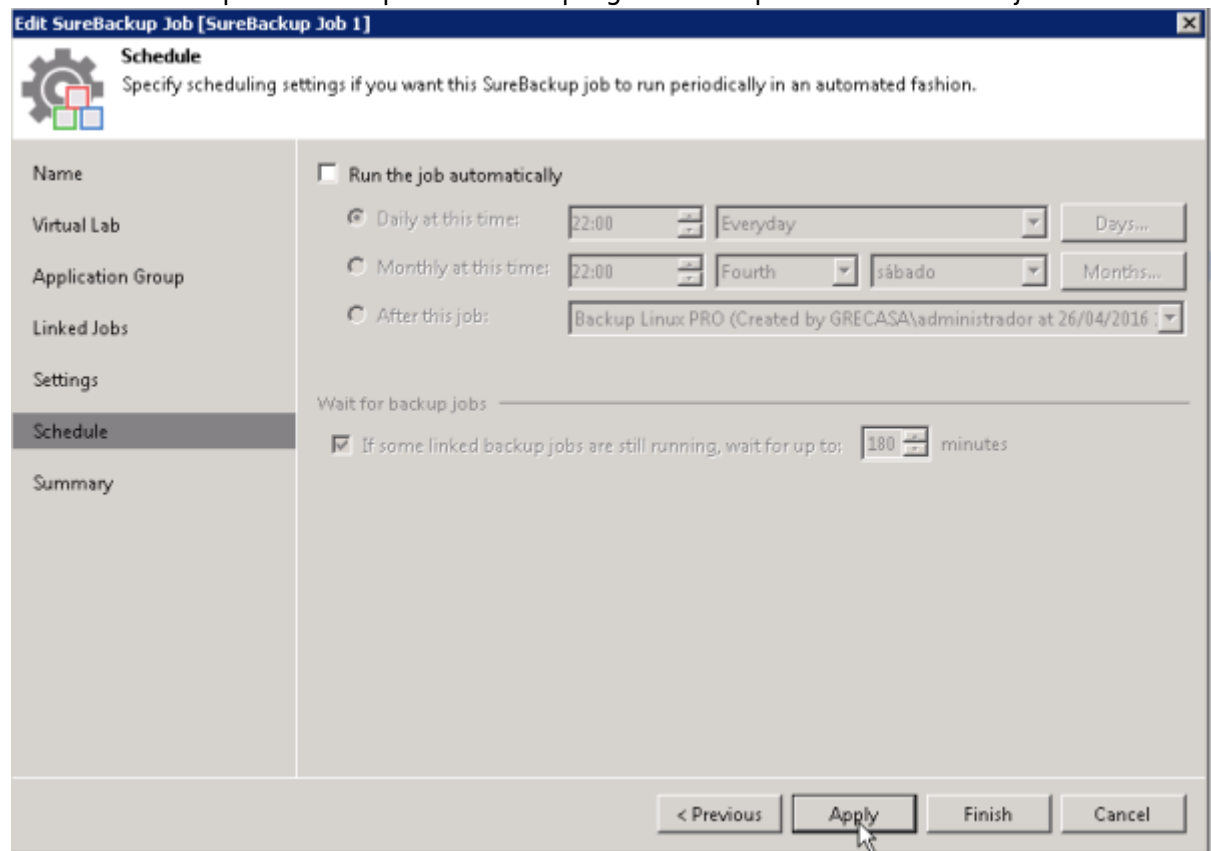

Una vez creado el trabajo los podemos programar o lanzar manualmente en cualquier momento desde el menú **HOME → Jobs → SureBackup**

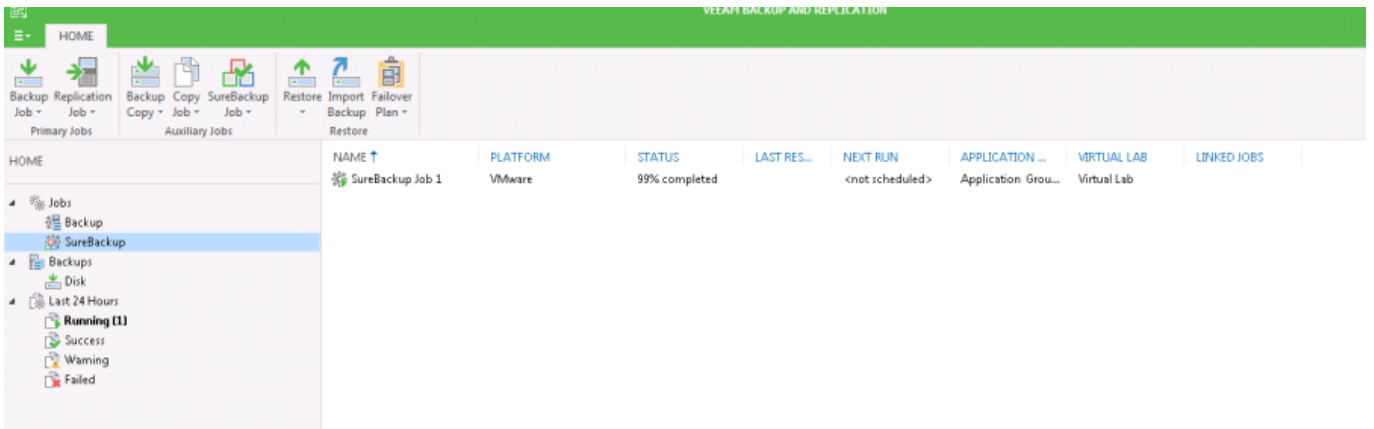

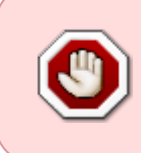

En la mv del laboratorio que estamos probando, para que tenga acceso a internet hay que especificar como proxy de salida a internet la dirección ip que le dimos a la máquina del Virtual Lab que definimos como proxy En mi caso al ser una máquina linux , desde consola pondría **export http\_proxy=<http://172.19.4.80:8080>**

## **Referencias**

- <https://blog.mrpol.nl/2012/04/19/how-to-install-a-veeam-virtual-lab/>
- <https://rnelson0.com/2017/09/29/getting-started-with-veeam-surebackup-jobs/>
- [Contraseña por defecto de la mv proxy](https://www.veeam.com/kb1447)
- <https://aprendiendoavirtualizar.com/veeam-backup-configurar-surebackup-y/>
- [https://aprendiendoavirtualizar.com/veeam-backup-editar-opciones-surebackup-verificar-backup](https://aprendiendoavirtualizar.com/veeam-backup-editar-opciones-surebackup-verificar-backups-2a-parte/) [s-2a-parte/](https://aprendiendoavirtualizar.com/veeam-backup-editar-opciones-surebackup-verificar-backups-2a-parte/)

From: <http://intrusos.info/> - **LCWIKI**

Permanent link: **<http://intrusos.info/doku.php?id=aplicaciones:backup:veeam:virtuallab>**

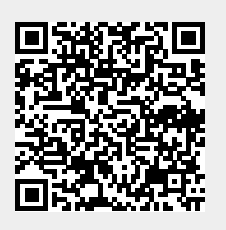

Last update: **2023/01/18 14:45**